# Passo a Passo-Reconfiguração da Assinatura no Outlook

(web)

Recursos Humanos

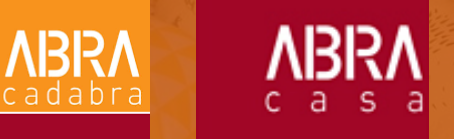

#### **1º Passo:**

#### Acesse o site abranet.portalabracadabra.com.br e clique em "Gerador de assinatura".

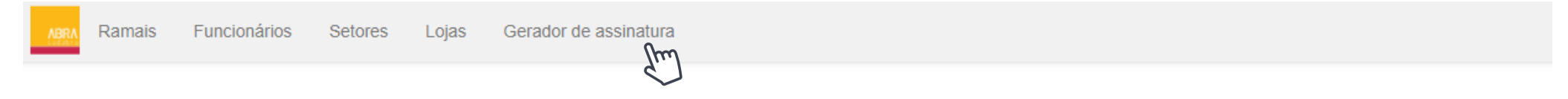

**NBRA** 

**NBRA** 

#### Lista de Ramais

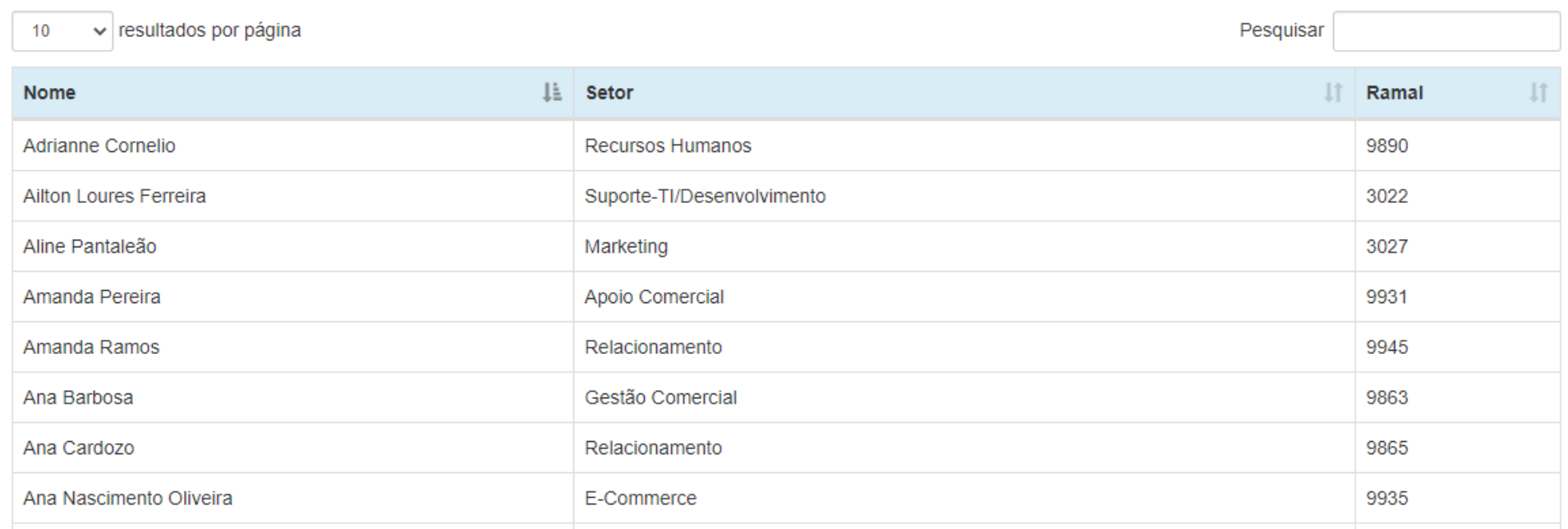

### **2º Passo:**

Digite seu nome e aperte Enter. Em seguida, os demais campos irão ser preenchidos automaticamente.

**ABRA** 

**NBRA** 

#### **Gerador de Assinatura**

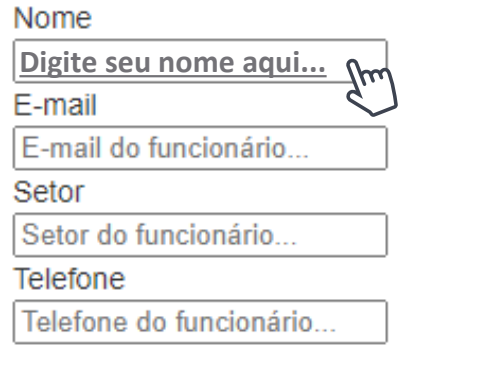

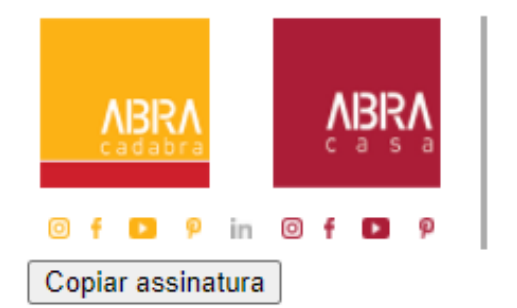

#### **Nome** setor

telefone e-mail abracadabra.com.br | O seu primeiro passo abracasa.com.br | Da nossa casa para a sua

**ABRA** 

**NBRA** 

### **3º Passo:**

Clique em "Gerar assinatura".

#### **Gerador de Assinatura**

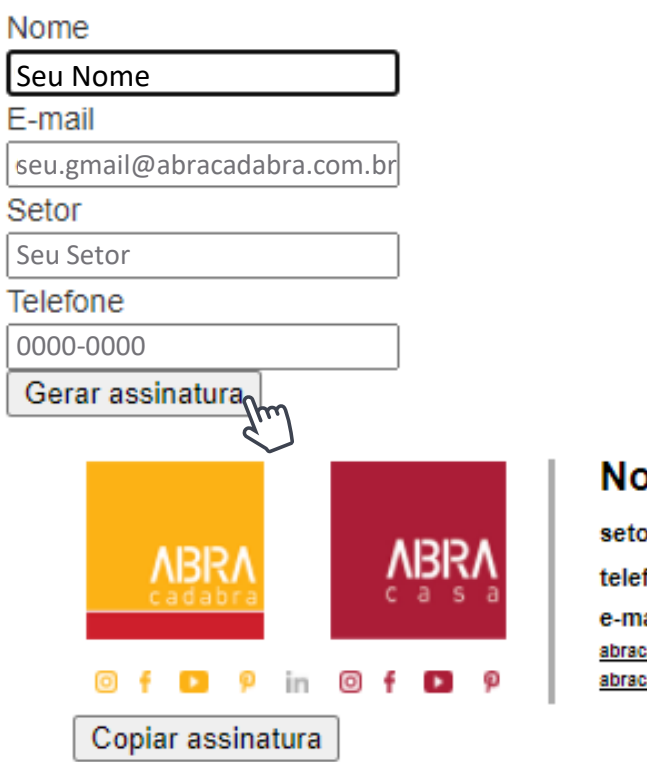

#### ome

ЪĽ

fone

lail

adabra.com.br | O seu primeiro passo casa.com.br | Da nossa casa para a sua

### **4º Passo:**

Clique em "Copiar assinatura". Em seguida, abra seu gmail para atualizar a assinatura.

**NBRA** 

**VBKV** 

#### **Gerador de Assinatura**

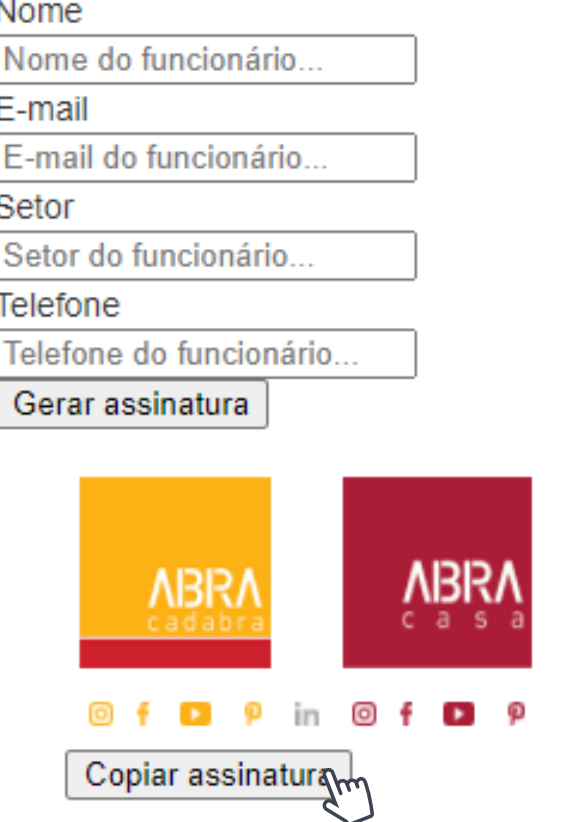

#### **Seu Nome**

**Seu Setor**

**Seu Telefone**

**seu.gmail@abracadabra.com.br** abracadabra.com.br | O seu primeiro passo

abracasa.com.br | Da nossa casa para a sua

### **5º Passo:**

Com o outlook 365 aberto no navegador, clique no símbolo de configurações.

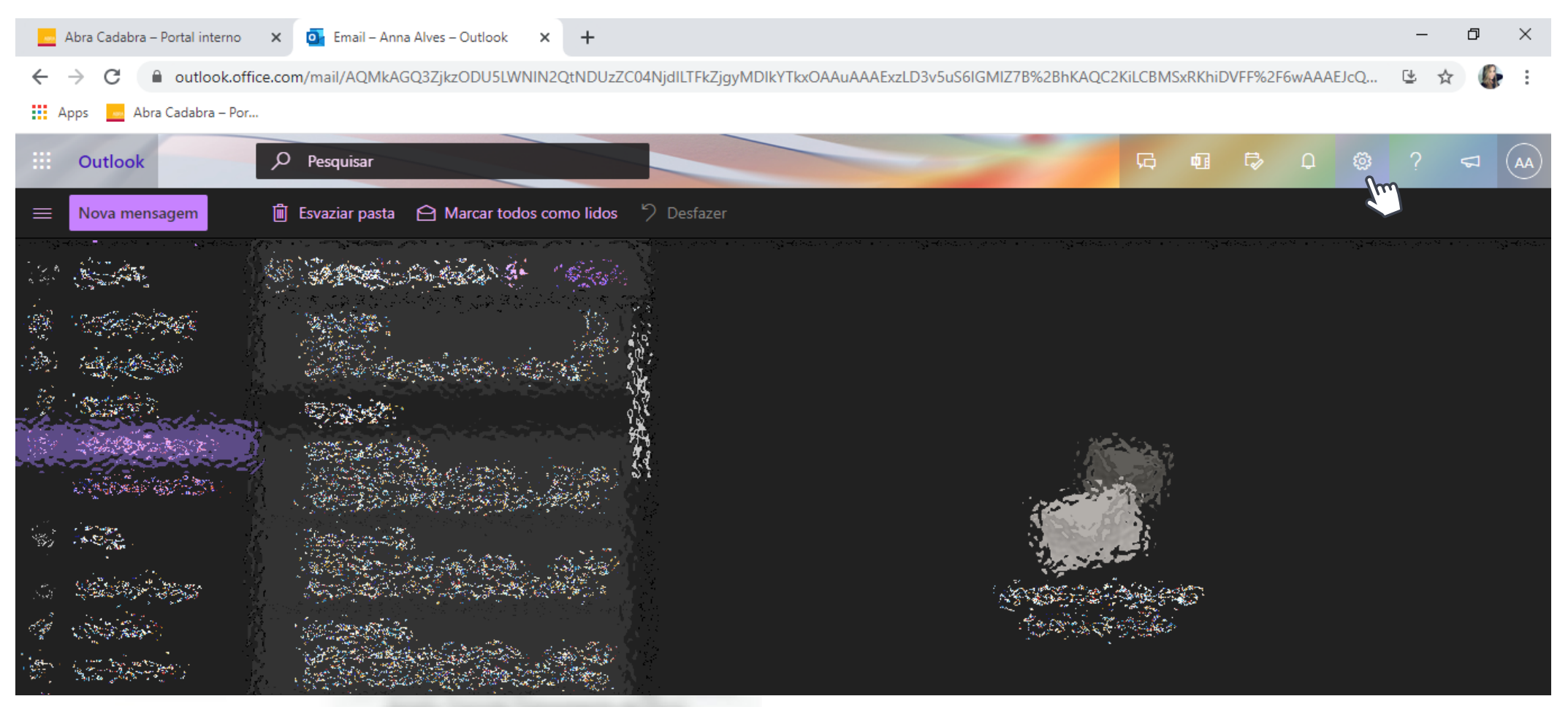

**ABRA** 

**ABR/** 

#### **6º Passo:**

#### Pesquise por "Assinatura de email", em seguida clique na opção correspondente;

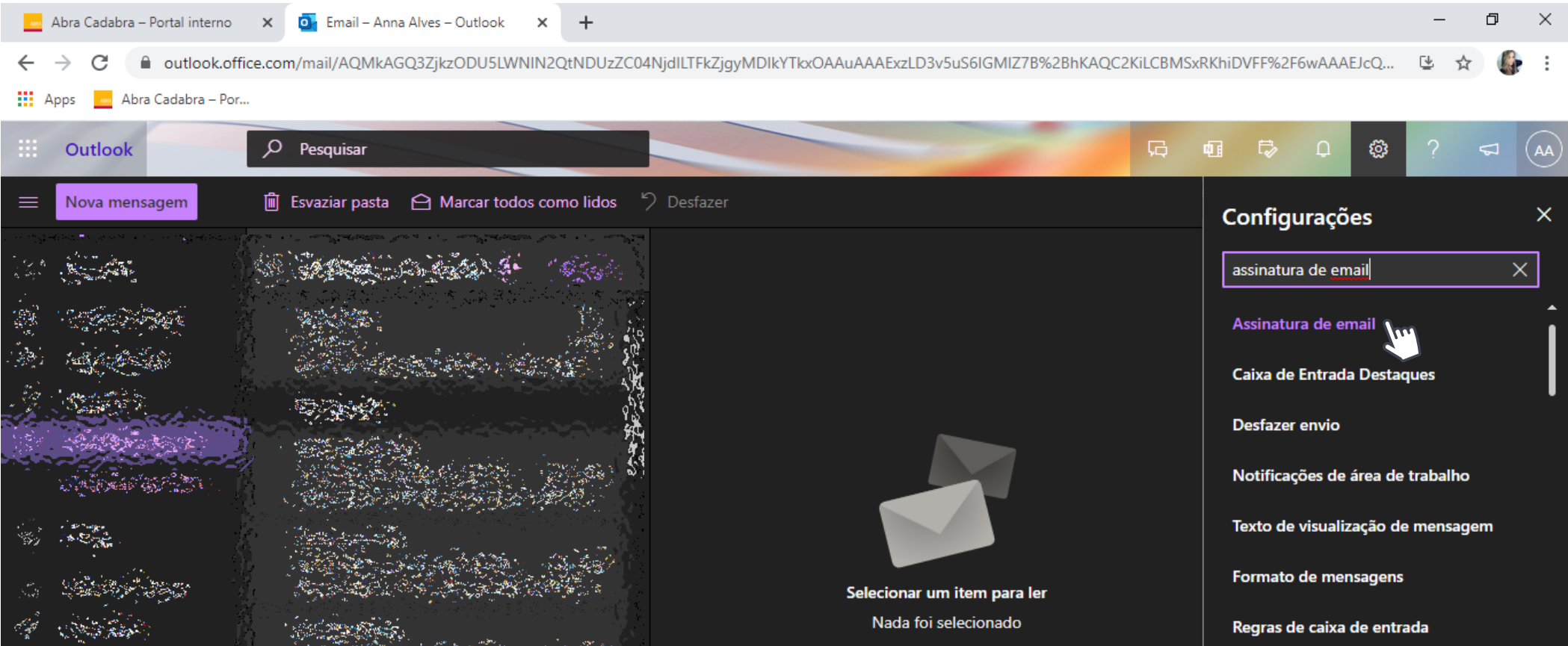

**ABRA** 

**NBRA** 

Responder ou Responder a Todos

### **7º Passo:**

#### Apague sua assinatura atual e clique em "salvar"

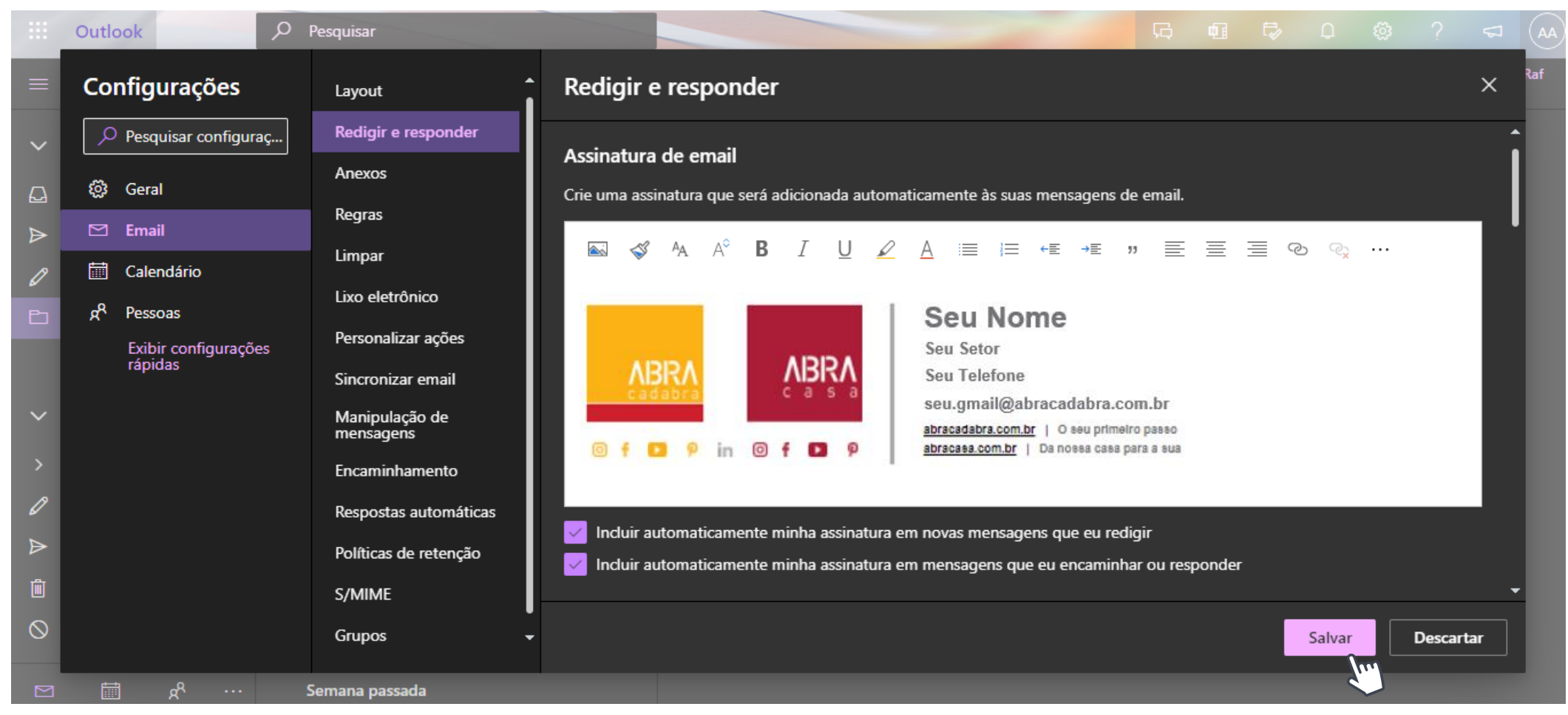

**ABRA** 

**VBISV**